## **Service Line Inventory Submission via ANR Online – a Guide**

1. Visit [ANR Online](http://anronline.vermont.gov/) to find the ANR/NRB Online Service Portal.

If this is your first time on ANR Online, please make sure to register by clicking "Register" in the top righthand corner. You will need to input the following fields to create an account.

2. Once you are registered with ANR Online, your name will appear in the top righthand corner.

Please select 'Form Finder' below 'Forms' on the bottom lefthand corner, then type in "service line" in the 'Form Search'.

Alternatively, click here for the [Service Line Inventory Submission Form.](http://anronline.vermont.gov/?formtag=DW_LSLInventory)

- 3. Type in the WSID of the public water system you will be submitting a service line inventory for. Only the last four or five digits are needed. For example, to submit an inventory for 'VT0006098', only type in '6098', and to submit an inventory for 'VT0020945', only type in '20945'.
- 4. Select 'Begin Form Entry'.

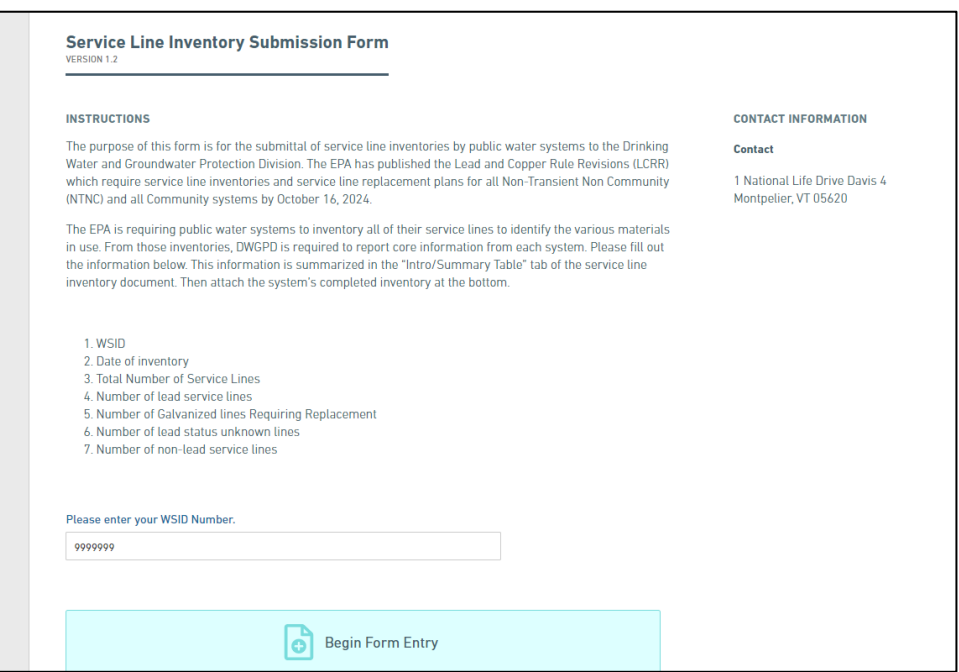

5. Fill out the form with the name of the person who completed inventory, date, and the numbers from the bottom section of the inventory template in the table titled "The following section will auto-fill upon completion of the inventory"

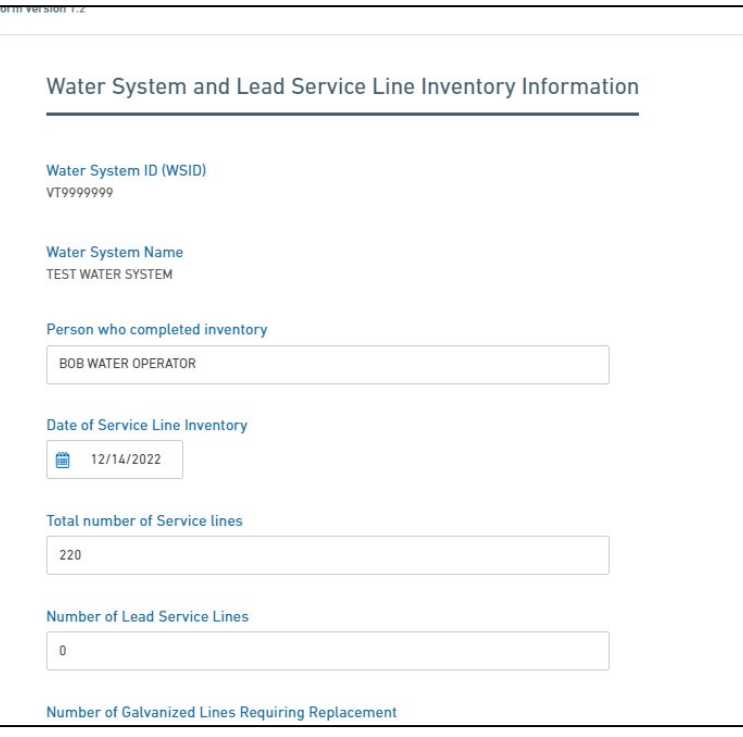

6. Upload the completed Public water system service line inventory file using the "Choose File" button.

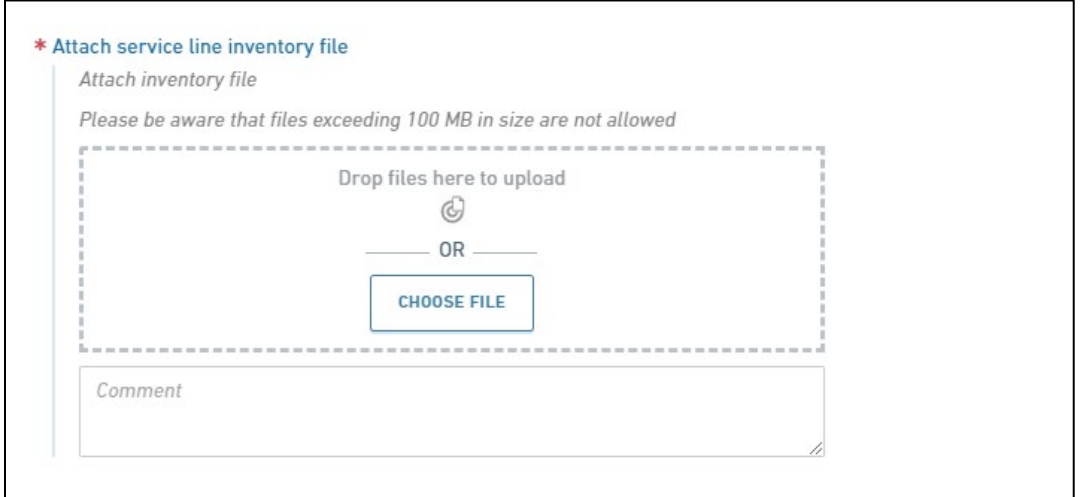

7. If a Non-Potable Inventory was completed, select "Yes" and upload the second inventory file using the "Choose File" button.

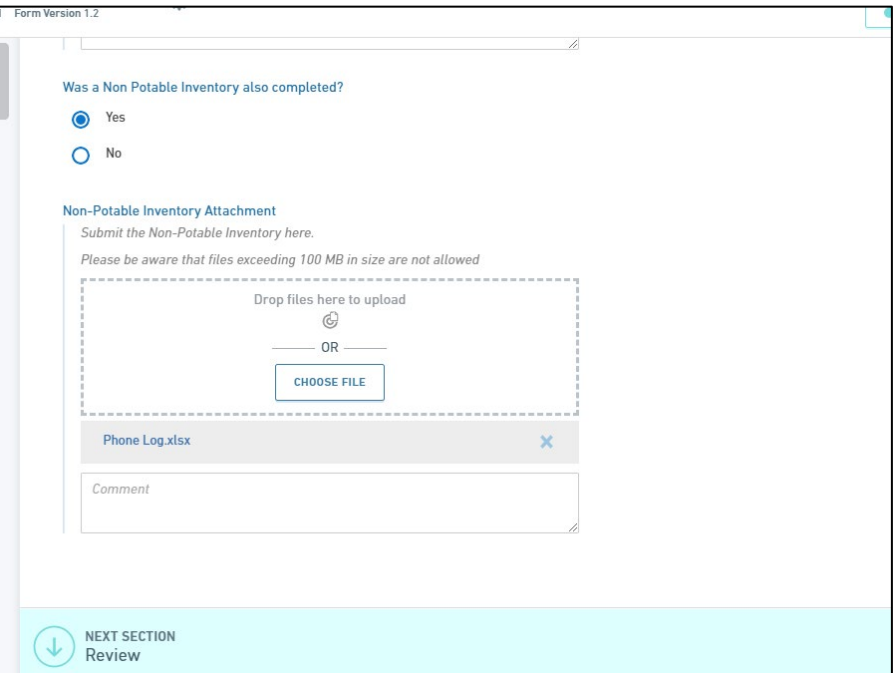

8. Click the "Next Section – Review" button at the bottom of the page and review the information that was filled out on the previous page.

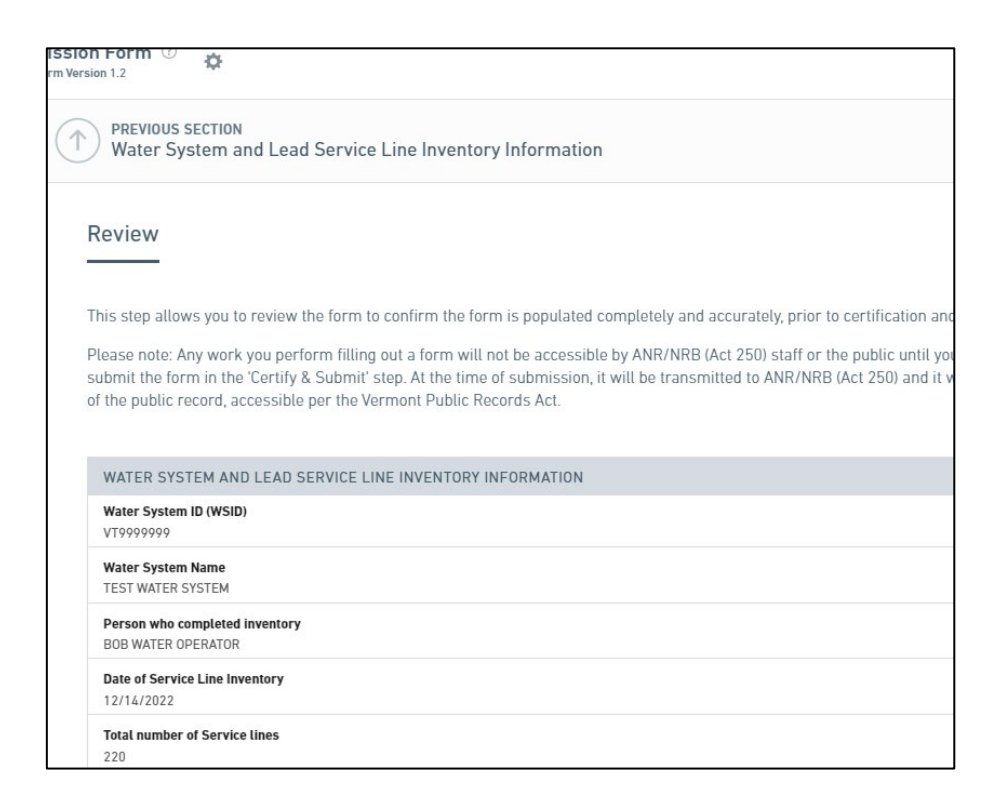

9. Hit the "Next Section – Certify & Submit" button after reviewing the form information.

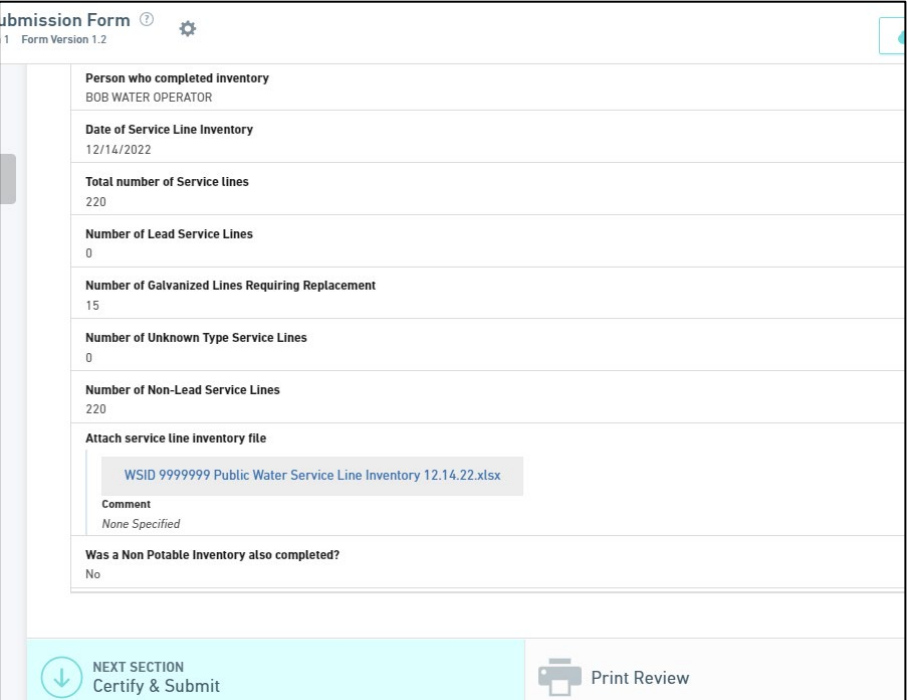

10.Click the Finalize Submission – Submit Form button.

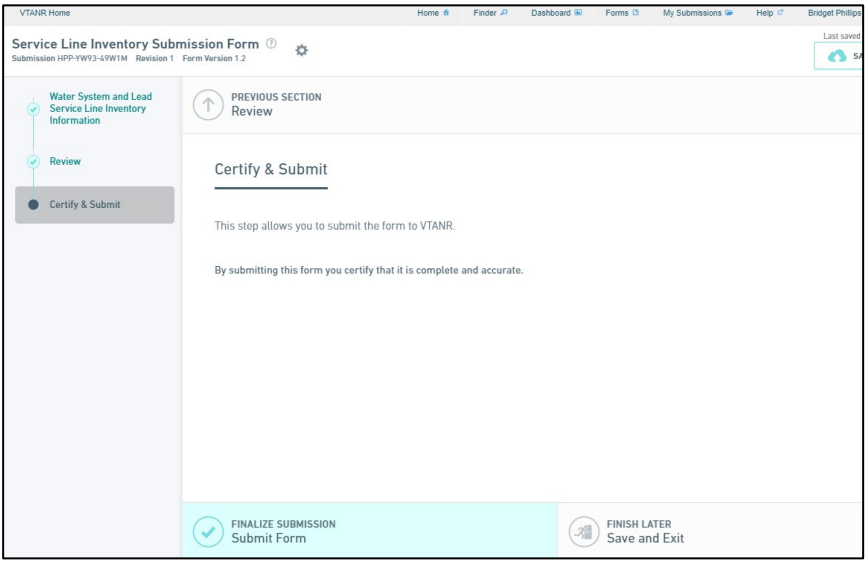

You will receive a message that your submission is complete.

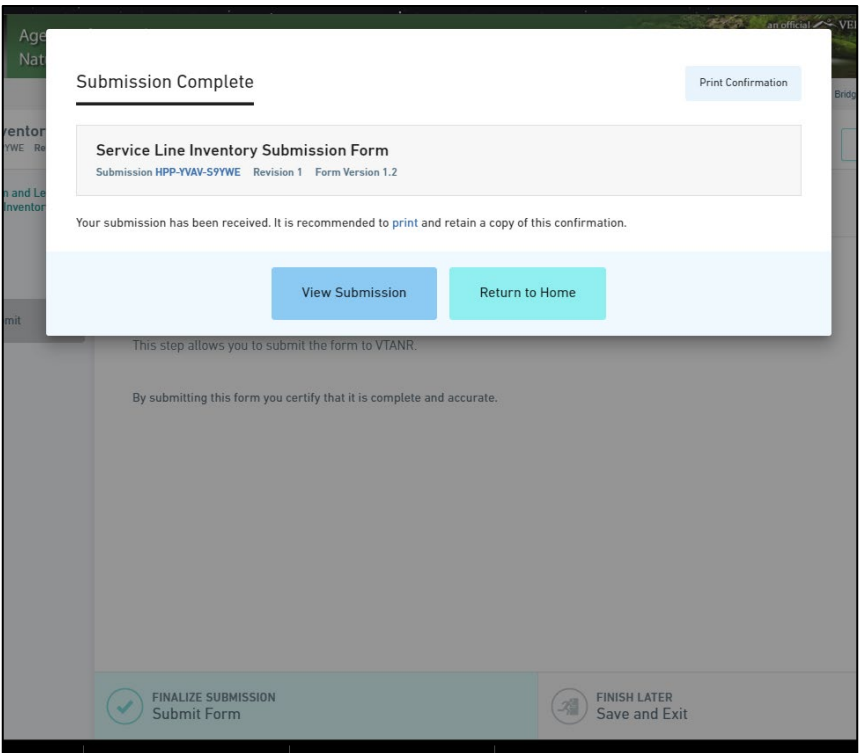

A confirmation email that the submission was successful will be sent to the email used to register for ANR Online.

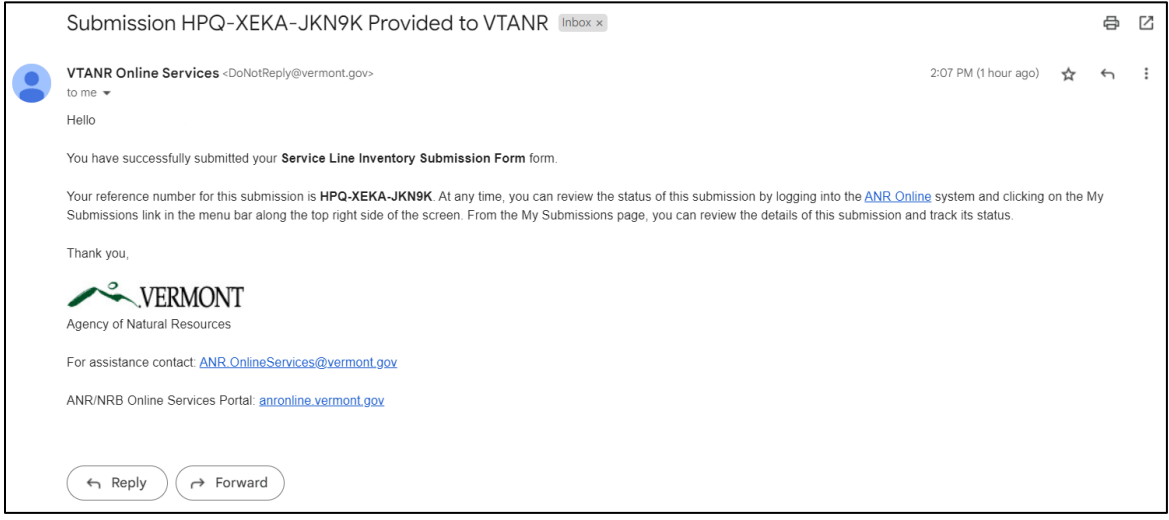